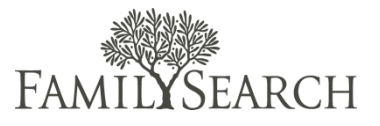

For this practice exercise, go to the FamilySearch Support Training System, by clicking the icon on your desktop. You will need a user name and password to login to the FamilySearch Support Training System.

## Practice Exercise

Do the following:

- 1. Double-click a queue name under My Queues to see a list of e-mail cases.
- 2. Double-click a case to open it.
- 3. To accept the case, click the Accept Case button.
- 4. Save the case in your default queue. Click Default and then click OK.
- 5. Read the patron's question.
- 6. Find a knowledge document to solve the case.
- 7. If necessary, edit words in the search field to find a document.
- 8. Click Response To Customer.
- 9. Click Add to add the knowledge document to the e-mail.
- 10. Personalize the e-mail.
- 11. Proofread the e-mail before sending it.
- 12. Click the Send button and respond to the prompt.
- 13. Click the Close Window button.
- 14. From the Category 1 drop-down list, select a category.
- 15. From the Category 2 drop-down list, select a category.
- 16. Save the case.
- 17. Add an internal note.
- 18. Click the Close Case button.
- 19. From the **Resolution** drop-down list, select a resolution.
- 20. Click the Close Case button.
- 21. Now do a bounced e-mail.
- 22. Click on a queue to find a bounced e-mail.
- 23. In the case notes, notice that the e-mail was undeliverable.
- 24. Using the contact's name and address, try to call him or her or find a phone number on the Internet.
- 25. Try to get a new e-mail address.
- 26. In the View Case window, click the Edit Patron button.
- 27. Add the new information.
- 28. Click the Save button.
- 29. Close the Edit Patron window.
- 30. Solve the case.